## **9ਵ ੀਂਜਮਾਤ (ਕੰਪਿਊਟਰ ਸਾਇੰਸ) ਸੈਸ਼ਨ:2023-24**

# **ਪਿਆਰੇਪਿਪਿਆਰਥੀਓ!!**

**9ਿੀੀਂਜਮਾਤ ਿੀ ਇਸ ਈ-ਬ ੁੱਕ ਪਿਚ ਕੰਪਿਊਟਰ ਸਾਇੰਸ ਿੇਨਿੇਂਪਸਲੇਬਸ (2023- 24) ਅਨ ਸਾਰ ਤ ਹਾਨ ੰ ਸਟਡੀ ਮਟੀਰੀਅਲ ਭੇਪਜਆ ਜਾ ਪਰਹਾ ਹੈ। ਤ ਸੀੀਂ ਆਿਣੇ ਟੈਸਟ/ਿੇਿਰਾੀਂ ਿੀ ਪਤਆਰੀ ਇਹਨਾੀਂ ਨੋਟਸਾੀਂ ਨ ੰ ਿੜ੍ਹਿੇਹੋਏ ਅਤੇਹੇਠਾੀਂ ਪਿਤੇਪਿਡੀਓ ਲੈਕਚਰਾੀਂ ਨ ੰ ਿੇਖਿੇਹੋਏ ਬੜ੍ੀ ਆਸਾਨੀ ਨਾਲ ਕਰ ਸਕਿੇਹੋ। ਪਨੁੱ ਚੇਪਨੁੱ ਲੇਰੰਗ ਪਿਚ ਪਿਡੀਓ ਲੈਕਚਰਾੀਂਿੇਪਲੰਕ ਪਿਤੇਗਏ ਹਨ, ਪਜਨਹਾੀਂਉਿਰ ਕਪਲੁੱਕ ਕਰਕੇਤ ਸੀੀਂਸੰਬੰਧਤ ਿਾਠ ਿਾ ਪਿਡੀਓ ਲੈਕਚਰ ਿੇਖਿੇਹੋਏ ਉਸ ਿਾਠ ਨ ੰ ਚੰਗੀ ਤਰਹਾੀਂਸਮਝ ਸਕਿੇਹੋ।**

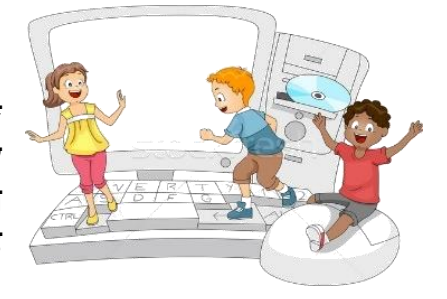

**9ਿੀੀਂਜਮਾਤ ਲਈ ਕੰਪਿਊਟਰ ਸਾਇੰਸ ਿਾ ਪਸਲੇਬਸ ਅਤੇਪਿਡੀਓ ਲੈਕਚਰਜ਼ ਿੇਪਲੰਕ**

**9ਿੀ ੀਂਜਮਾਤ ਿੇਕੰਪਿਊਟਰ ਸਾਇੰਸ ਿੇਿਾਠਾੀਂਨਾਲ ਸੰਬੰਧਤ ਪਿਡੀਓ ਲੈਕਚਰਾੀਂਿੀ ਿਲੇਅਪਲਸਟ ਿਾ ਪਲੰਕ:**

**[https://youtube.com/playlist?list=PLja3EaJFAjmYwpD9b\\_D9520GLE9BwEHsZ](https://youtube.com/playlist?list=PLja3EaJFAjmYwpD9b_D9520GLE9BwEHsZ)**

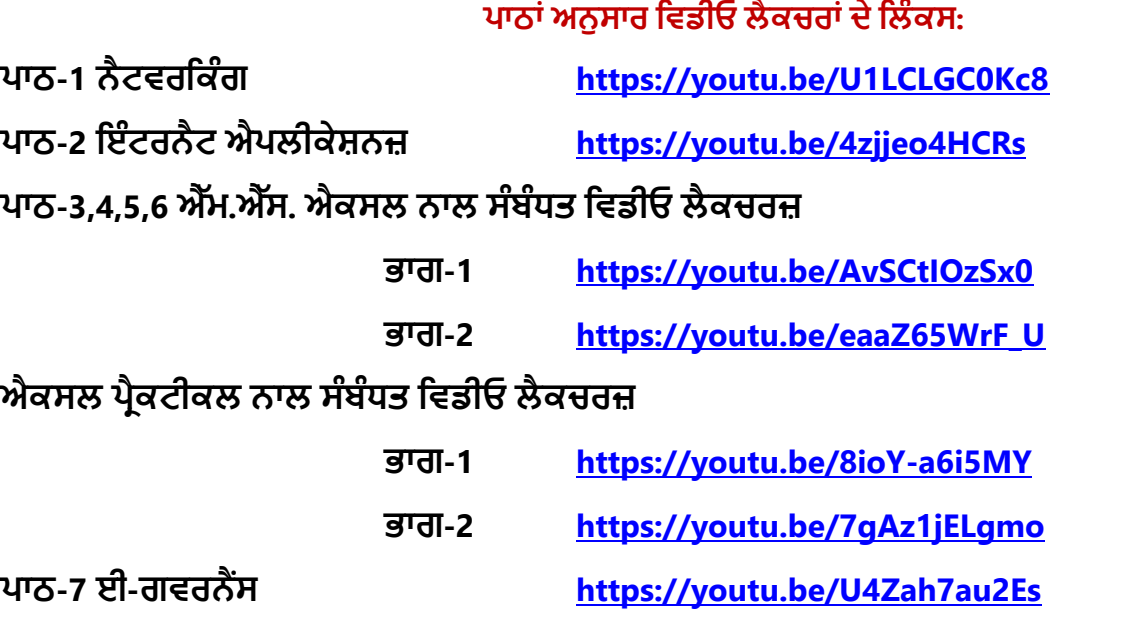

**ਿਾਠ-8 ਡਾਟਾਬੇਸ ਨਾਲ ਜਾਣ-ਿਛਾਣ <https://youtu.be/sWCvejbp0hI>**

#### **[PLEASE DO NOT FORGET TO LIKE, SHARE AND SUBSCRIBE OUR YOUTUBE CHANNEL](http://youtube.com/c/computersciencepunjab) E** YouTube **<http://youtube.com/c/computersciencepunjab>**

**ਪਤਆਰ ਕਰਤਾ:**

**ਪਿਕਾਸ ਕਾੀਂਸਲ ਅਤੇਸ ਖਪਿੰਿਰ ਪਸੰਘ** ਕੰਪਿਊਟਰ ਫੈਕਲਟੀ, ਸ਼ਹੀਦ ਊਧਮ ਸਿੰਘ ਸਰਕਾਰੀ (ਕੰ) ਸੀ. ਸੈ. ਸਕੂਲ, ਸੁਨਾਮ ਊਧਮ ਸਿੰਘ ਵਾਲਾ (ਸੰਗਰੂਰ)

**6ਿੀ ੀਂਤੋਂ12ਿੀ ੀਂਪਕਸੇਿੀ ਜਮਾਤ ਲਈ ਕੰਪਿਊਟਰ ਸਾਇੰਸ ਿੇਸਟਡੀ ਮਟੀਰੀਅਲ/ਈ-ਬ ੁੱਕਸ/ਈ-ਕੰਟੈਂਟਸ (ਿੰਜਾਬੀ/ਅੰਗਰੇਜ਼ੀ ਮਾਪਧਅਮ ਪਿਚ) ਡਾਊਨਲੋਡ ਕਰਨ ਲਈ ਹੇਠਾੀਂਪਿਤੇਪਲੰਕ ਿੀ ਿਰਤੋਂਕਰੋਜੀ:**

**<http://cspunjab.nirmancampus.co.in/study.php>**

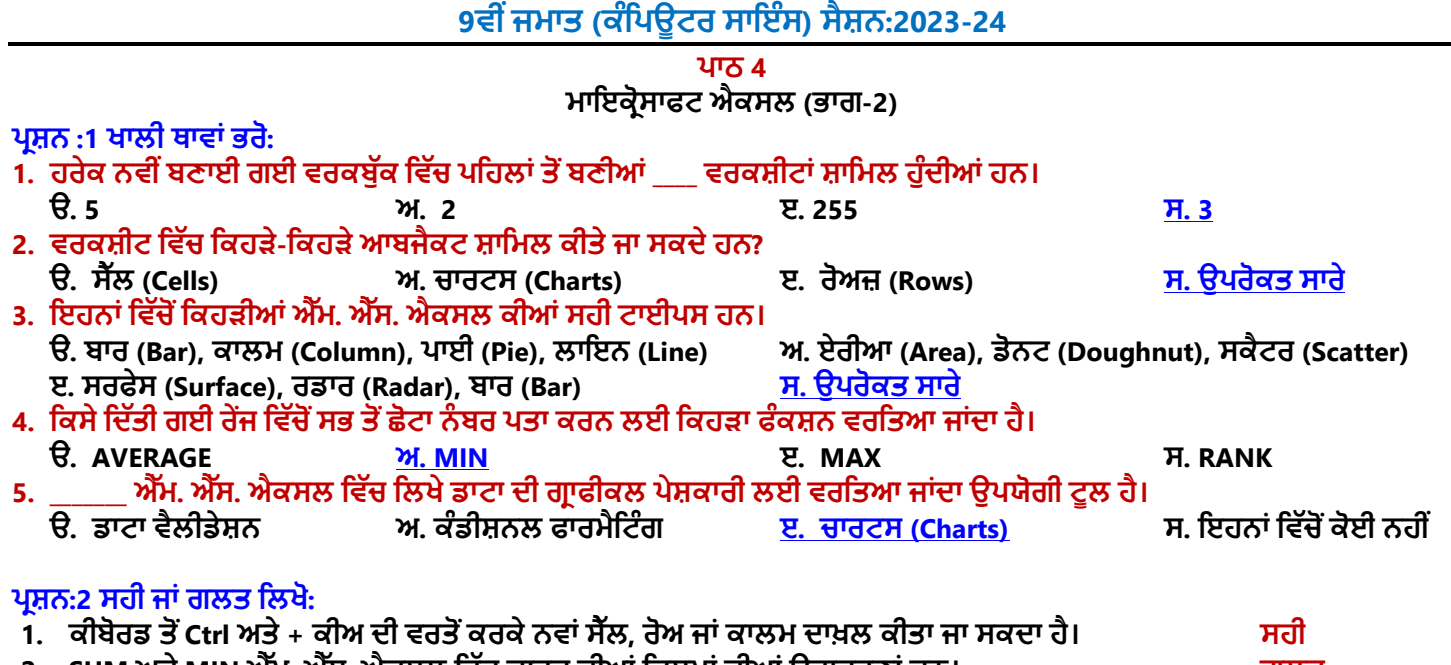

- **2. SUM ਅਤੇMIN ਐੁੱਮ. ਐੁੱਸ. ਐਕਸਲ ਪਵੁੱਚ ਚਾਰਟ ਦ ਆੀਂਪਕਸਮਾੀਂਦ ਆੀਂਉਦਾਹਰਣਾੀਂਹਨ। ਗਲਤ**
- 3. ਸੈੱਲ ਬਾਰਡਰ, ਸੈੱਲ ਦੀ ਚੌੜਾਈ ਜਾਂ ਉਚਾਈ ਬਦਲਣਾ, ਸੈੱਲਾਂ ਨੂੰ ਮਰਜ਼ ਕਰਨਾ, ਟੈਕਸਟ ਨੂੰ ਅਲਾਈਨ (Align) ਕਰਨਾ, ਟੈਕਸਟ ਦੀ ਦਿਸ਼ਾ **ਬਦਲਣਾ, ਟੈਕਸਟ ਨੂੰਰੈਿ (Wrap) ਕਰਨਾ ਆਪਦ ਸੈੁੱਲ ਸਟਾਈਲ ਦ ਆੀਂਉਦਾਹਰਣਾੀਂਹਨ। ਸਹ**
- 4. ਕੰਡੀਸ਼ਨਲ ਫਾਰਮੈਟਿੰਗ ਐੱਮ. ਐੱਸ. ਐਕਸਲ ਦਾ ਇੱਕ ਟੂਲ/ਕਮਾਂਡ ਹੈ ਜੋ ਮੁੱਲ ਦੇ ਅਧਾਰ ਤੇ ਸੈੱਲਾਂ ਦੀ ਰੇਜ਼ ਵਿੱਚ ਫਾਰਮੈਟ ਲਾਗੂ ਕਰਨ ਲਈ **ਵਰਪਤਆ ਜਾੀਂਦਾ ਹੈ। ਸਹ**
- **5. ਫਾਰਮੈਪਟੰਗ ਆਿਸ਼ਨਜ ਡਾਟਾ ਤੋਂਜਾਣਕਾਰ ਨੂੰ ਦਰਸਾਉਣ ਲਈ ਬਹੁਤ ਿਰਭਾਵਸ਼ਾਲ ਹਨ। ਸਹ**

## **ਿਰਸ਼ਨ :3 ਬਹੁਤ ਛੋਟੇਉੁੱਤਰਾੀਂਵਾਲੇਿਰਸ਼ਨ:**

## **ਿਰਸ਼ਨ:1 ਫਾਰਮੈਪਟੰਗ ਤੋਂਤੁਹਾਡਾ ਕ ਭਾਵ ਹੈ?**

**ਉੁੱਤਰ: ਫਾਰਮੈਪਟੰਗ ਇਕ ਅਪਜਹਾ ਿਰੋਸੈਸ ਹੈਪਜਸਦ ਵਰਤੋਂਡਾਟਾ ਦ ਪਦੁੱਖ ਪਵੁੱਚ ਤਬਦ ਲ ਕਰਨ ਲਈ ਕ ਤ ਜਾੀਂਦ ਹੈ। ਫਾਰਮੈਪਟੰਗ ਕਰਨ ਨਾਲ** ਸਾਡਾ ਡਾਟਾ ਵਧੇਰੇ ਪੜ੍ਹਨਯੋਗ ਬਣ ਜਾਂਦਾ ਹੈ। ਅਸੀਂ ਡਾਟਾ ਨੂੰ ਕਈ ਤਰੀਕਿਆਂ ਨਾਲ ਫਾਰਮੈਟ ਕਰ ਸਕਦੇ ਹਾਂ। ਐਕਸਲ ਵਿੱਚ ਬਹੁਤ ਸਾਰੇ ਅਜਿਹੇ ਟੁਲ ਹਨ ਜੋ ਟੈਕਸਟ ਅਤੇ ਸੈੱਲਾਂ ਨੂੰ ਫਾਰਮੈਟ ਕਰਨ ਲਈ ਵਰਤੇ ਜਾ ਸਕਦੇ ਹਨ। ਉਦਾਹਰਣ ਲਈ: ਟੈਕਸਟ ਅਤੇ ਸੈੱਲਾਂ ਦਾ ਰੰਗ ਅਤੇ ਸਟਾਈਲ ਬਦਲਣਾ, **ਟੈਕਸਟ ਨੂੰ ਅਲਾਈਨ ਕਰਨਾ, ਨੰ ਬਰਾੀਂਅਤੇਪਮਤ ਆੀਂਨੂੰ ਫਾਰਮੈਟ ਕਰਨਾ ਆਪਦ।**

#### **ਿਰਸ਼ਨ:2 ਸੈੁੱਲ ਸਟਾਈਲ ਦੇਤੌਰ ਤੇਪਕਸ ਪਕਸਮ ਦ ਫਾਰਮੈਪਟੰਗ ਵਰਤ ਜਾ ਸਕਦ ਹੈ?**

**ਉੁੱਤਰ: ਸੈੁੱਲ ਸਟਾਈਲ ਦੇਤੌਰ ਤੇਹੇਠਾੀਂਪਦਤ ਆੀਂਵੁੱਖ-ਵੁੱਖ ਪਕਸਮਾੀਂਦ ਫਾਰਮੈਪਟੰਗ ਕ ਤ ਜਾ ਸਕਦ ਹੈ:**

- **1. ਸੈੁੱਲ ਬਾਰਡਰ ਸੈਟ ਕਰਨਾ**
- **2. ਟੈਕਸਟ ਨੂੰ ਅਲਾਈਨ ਕਰਨਾ**
- **4. ਰੈਪਿੰਗ (Wrapping) ਟੈਕਸਟ**
- **5. ਨੰ ਬਰ ਫਾਰਮੈਟ ਲਾਗੂਕਰਨਾ**

**3. ਟੈਕਸਟ ਦ ਪਦਸ਼ਾ (Text Orientation) ਬਦਲਣਾ**

## **ਿਰਸ਼ਨ:3 ਮਰਪਜੰਗ ਸੈੁੱਲ ਤੋਂਤੁਹਾਡਾ ਕ ਭਾਵ ਹੈ?**

ਉੱਤਰ: ਮਰਜਿੰਗ ਸੈੱਲਜ਼ ਦਾ ਮਤਲਬ ਹੈ ਦੋ ਜਾਂ ਦੋ ਤੋਂ ਵੱਧ ਸੈੱਲਾਂ ਨੂੰ ਜੋੜ ਕੇ ਇੱਕ ਸੈੱਲ ਬਣਾਉਣਾ। ਐਕਸਲ ਵਿੱਚ ਅਸੀਂ ਜਿੰਨ੍ਹੇ ਮਰਜੀ ਸੈੱਲਾਂ ਨੂੰ ਮਰਜ ਕਰ ਸਕਦੇ ਹਾਂ। ਨਾਲ ਲੱਗਦੇ ਸਿਲੇਕੈਟ ਕੀਤੇ ਗਏ ਸੈੱਲਾਂ ਨੂੰ ਮਰਜ ਕਰਨ ਲਈ ਅਸੀਂ ਐਕਸਲ ਦੀ Home ਟੈਬ ਵਿੱਚ ਉਪਲੱਬਧ 'Merge & Center' <u>ਆਪਸਨ ਦੀ ਵਰਤੋਂ ਕਰ ਸਕਦੇ ਹਾਂ।</u>

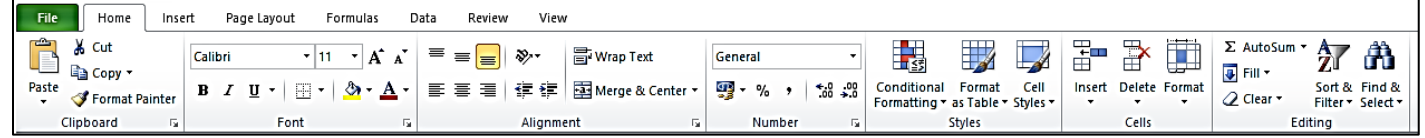

## **ਿਰਸ਼ਨ:4 ਅਲਾਈਨਮੈਂਟ ਅਤੇਇਸ ਦ ਆੀਂਪਕਸਮਾੀਂਦ ਪਵਆਪਖਆ ਕਰੋ।**

ਉੱਤਰ: ਅਲਾਈਨਮੈਂਟ ਸੈੱਲਾਂ ਲਈ ਇਕ ਫਾਰਮੈਟਿੰਗ ਸਟਾਈਲ ਹੈ। ਇਸਦੀ ਵਰਤੋਂ ਇਹ ਦੱਸਣ ਲਈ ਕੀਤੀ ਜਾਂਦੀ ਹੈ ਕਿ ਟੈਕਸਟ ਨੂੰ ਸੈੱਲ ਵਿੱਚ ਕਿਵੇਂ ਰੱਖਿਆ ਜਾਂਦਾ ਹੈ। ਸੈੱਲ ਦੇ ਟੈਕਸਟ ਨੂੰ ਲੇਟਵੀਂ ਅਤੇ ਖੜ੍ਹਵੀਂ ਦਿਸ਼ਾ ਵਿਚ ਅਲਾਈਨ ਕੀਤਾ ਜਾ ਸਕਦਾ ਹੈ। ਐਕਸਲ ਦੇ Home ਟੈਬ ਵਿੱਚ Alignment ਸਸੰਬੰਧੀ ਆਪਸ਼ਨਾਂ ਉਪਲਬਧ ਹਨ। ਇੱਕ ਸੈੱਲ ਵਿੱਚ ਡਾਟਾ ਨੂੰ ਲੇਟਵੀਂ ਦਿਸ਼ਾ ਵਿਚ ਅਲਾਈਨ ਕਰਨ ਲਈ ਅਸੀਂ ਲੈਫਟ ਅਲਾਈਨ, ਸੈਂਟਰ ਅਲਾਈਨ **ਅਤੇਰਾਈਟ ਅਲਾਈਨ ਆਿਸ਼ਨਾੀਂ ਦ ਵਰਤੋਂਕਰ ਸਕਦੇਹਾੀਂ, ਜਦੋਂਪਕ ਖੜਹਵ ੀਂ ਅਲਾਈਨਮੈਂਟ ਲਈ ਅਸ ੀਂ ਟਾਿ, ਪਮਡਲ ਅਤੇਬੌਟਮ ਅਲਾਈਨ ਆਿਸ਼ਨਾੀਂਦ ਵਰਤੋਂਕਰ ਸਕਦੇਹਾੀਂ।**

ਤਿਆਰ ਕਰਤਾ: ਵਿਕਾਸ ਕਾਂਸਲ (ਕੰਪਿਊਟਰ ਫੈਕਲਟੀ, ਐਸ.ਯੂ.ਐਸ. ਸ.ਸ.ਸ.ਸ.(ਕੰ), ਸਨਾਮ ਉਧਮ ਸਿੰਘ ਵਾਲਾ) ਪੇਜ਼ ਨੰ: 2 **(Please Visit http://cspunjab.nirmancampus.co.in for more computer science contents)**

## **9ਵ ੀਂਜਮਾਤ (ਕੰਪਿਊਟਰ ਸਾਇੰਸ) ਸੈਸ਼ਨ:2023-24**

#### **ਿਰਸ਼ਨ:5 ਚਾਰਟਸ ਕ ਹੁੰਦੇਹਨ?**

 $\hat{\mathbf{g}}$ ਤਰ: ਚਾਰਟ ਐਕਸਲ ਦੀ ਇੱਕ ਮਹੱਤਵਪੂਰਨ ਵਿਸ਼ੇਸ਼ਤਾ ਹੈ। ਡਾਟਾ ਨੂੰ ਗ੍ਰਾਫਿਕਲ ਰੂਪ ਵਿੱਚ ਦਰਸਾਉਣ **ਲਈ ਚਾਰਟ ਦ ਵਰਤੋਂਕ ਤ ਜਾੀਂਦ ਹੈ। ਡਾਟਾ ਨੂੰ ਵਧ ਆ ਤਰ ਕੇਨਾਲ ਸਮਝਣ ਲਈ ਚਾਰਟ ਬਹੁਤ**  $\overline{a}$ ਲਾਭਦਾਇਕ ਹੁੰਦੇ ਹਨ। ਮੁੱਲਾਂ ਦੀ ਤੁਲਨਾ ਕਰਨ ਲਈ ਜਾਂ ਡਾਟਾ ਵਿੱਚ ਰੁਝਾਨ ਦਿਖਾਉਣ ਲੀ ਚਾਰਟ ਸਭ **ਤੋਂਵਧ ਆ ਤਰ ਕਾ ਹੁੰਦੇਹਨ। ਅਸ ੀਂਐਕਸਲ ਪਵੁੱਚ ਕਈ ਤਰਹਾੀਂ ਦੇਚਾਰਟ ਬਣਾ ਸਕਦੇਹਾੀਂ, ਪਜਵੇਂ: ਿਾਈ ਚਾਰਟ, ਕਾਲਮ ਚਾਰਟ, ਲਾਈਨ ਚਾਰਟ, ਬਾਰ ਚਾਰਟ, ਏਰ ਆ ਚਾਰਟ ਆਪਦ।**

# **ਿਰਸ਼ਨ:4 ਵੁੱਡੇਉੁੱਤਰਾੀਂਵਾਲੇਿਰਸ਼ਨ:**

## **ਿਰਸ਼ਨ:1 ਕੰਡ ਸ਼ਨਲ ਫਾਰਮੈਪਟੰਗ ਕ ਹੈ? ਇਸ ਦ ਆੀਂਵੁੱਖ-ਵੁੱਖ ਆਿਸ਼ਨਜ ਦ ਪਵਆਪਖਆ ਕਰੋ।**

ਉੱਤਰ: ਕੰਡੀਸ਼ਨਲ ਫਾਰਮੈਟਿੰਗ ਐਕਸਲ ਦਾ ਇੱਕ ਮਹੱਤਵਪੂਰਨ ਟੂਲ ਹੈ। ਇਹ ਟੂਲ ਦਿੱਤੀ ਗਈ ਕੰਡੀਸ਼ਨ ਦੇ ਆਧਾਰ 'ਤੇ ਸੈੱਲਾਂ ੳਪਰ ਫਾਰਮੈਟਿੰਗ **ਲਾਗੂਕਰਨ ਲਈ ਵਰਪਤਆ ਜਾੀਂਦਾ ਹੈ। ਸੈੁੱਲਾੀਂ ਉਿਰ ਫਾਰਮੈਪਟੰਗ ਉਸ ਸਮੇਂਹ ਲਾਗੂਹੋਵੇਗ ਜਦੋਂਸੈੁੱਲ ਪਵਚਲਾ ਡਾਟਾ ਕੰਡ ਸ਼ਨਲ ਫਾਰਮੈਪਟੰਗ ਪਵੁੱਚ** ਦਿਤੀ ਗਈ ਕੰਡੀਸ਼ਨ ਨਾਲ ਮੇਲ ਖਾਂਦਾ ਹੋਵੇ। ਕੰਡੀਸ਼ਨਲ ਫਾਰਮੈਟਿੰਗ ਆਪਸ਼ਨ Home ਟੈਬ ਵਿੱਚ ੳਪਲਬਧ ਹੈ। ਕੰਡੀਸ਼ਨਲ ਫਾਰਮੈਟਿੰਗ ਦੀਆਂ ਕਝ **ਆਮ ਆਿਸ਼ਨਾੀਂਹੇਠਾੀਂਪਦਤ ਆੀਂ ਗਈਆੀਂਹਨ:**

- **1. Highlight Cell Rules: ਪਜਵੇਂਪਕ Greater Than, Less Than, Between, Equal to, Duplicate Values ਆਪਦ।**
- **2. Top/Bottom Rules: ਪਜਵੇਂTop 10 Items, Bottom 10 Items, Above average ਆਪਦ।**
- 3. <mark>New Rule:</mark> ਇਸ ਆਪਸ਼ਨ ਦੀ ਵਰਤੋਂ ਕਰਕੇ ਅਸੀਂ ਕੰਡੀਸ਼ਨਲ ਫਾਰਮੈਟਿੰਗ ਲਈ ਨਵਾਂ ਨਿਯਮ ਵੀ ਬਣਾ ਸਕਦੇ ਹਾਂ।
- **4. Clear Rules: ਇਸ ਆਿਸ਼ਨ ਦ ਵਰਤੋਂਕਰਕੇਅਸ ੀਂਸੈੁੱਲਾੀਂਉਿਰ ਿਪਰਭਾਪਸ਼ਤ ਫਾਰਮੈਪਟੰਗ ਪਨਯਮਾੀਂ ਨੂੰ ਕਲ ਅਰ ਕਰ ਸਕਦੇਹਾੀਂ।**
- 5. <mark>Manage Rules:</mark> ਇਸ ਆਪਸ਼ਨ ਦੀ ਵਰਤੋਂ ਕਰਕੇ ਸੈੱਲਾਂ 'ਤੇ ਪਹਿਲਾਂ ਤੋਂ ਲਾਗੂ ਫਾਰਮੈਟਿੰਗ ਨਿਯਮਾਂ ਨੂੰ ਐਡਿਟ ਕਰ ਸਕਦੇ ਹਾਂ।

#### **ਿਰਸ਼ਨ:2 ਚਾਰਟਸ ਕ ਹਨ? ਪਕਸੇਿੰਜ ਪਕਸਮਾੀਂਦੇਚਾਰਟਸ ਦੇਨਾੀਂਪਲਖੋ।**

**ਉੁੱਤਰ: ਚਾਰਟ ਐਕਸਲ ਦ ਇੁੱਕ ਮਹੁੱਤਵਿੂਰਨ ਪਵਸ਼ੇਸ਼ਤਾ ਹੈ। ਡਾਟਾ ਨੂੰ ਗਰਾਪਫਕਲ ਰੂਿ ਪਵੁੱਚ ਦਰਸਾਉਣ ਲਈ ਚਾਰਟ ਦ ਵਰਤੋਂਕ ਤ ਜਾੀਂਦ ਹੈ। ਡਾਟਾ ਨੂੰ ਵਧ ਆ ਤਰ ਕੇਨਾਲ ਸਮਝਣ ਲਈ ਚਾਰਟ ਬਹੁਤ ਲਾਭਦਾਇਕ ਹੁੰਦੇਹਨ। ਮੁੁੱਲਾੀਂ ਦ ਤੁਲਨਾ ਕਰਨ ਲਈ ਜਾੀਂ ਡਾਟਾ ਪਵੁੱਚ ਰੁਝਾਨ ਪਦਖਾਉਣ ਲ ਚਾਰਟ ਸਭ ਤੋਂਵਧ ਆ ਤਰ ਕਾ ਹੁੰਦੇਹਨ। ਅਸ ੀਂਐਕਸਲ ਪਵੁੱਚ ਕਈ ਤਰਹਾੀਂਦੇਚਾਰਟ ਬਣਾ ਸਕਦੇਹਾੀਂ, ਪਜਵੇਂਪਕ:**

- **ਿਾਈ ਚਾਰਟ**
- **ਕਾਲਮ ਚਾਰਟ**
- **ਲਾਈਨ ਚਾਰਟ**
- **ਬਾਰ ਚਾਰਟ**
- **ਏਰ ਆੀਂਚਾਰਟ ਆਪਦ।**

#### **ਿਰਸ਼ਨ:3 ਐੁੱਮ. ਐੁੱਸ. ਐਕਸਲ ਪਵੁੱਚ ਦਾਖਲ ਕ ਤੇਜਾ ਸਕਣ ਵਾਲੇਪਕਸੇਪਤੰਨ ਆਬਜੈਕਟਸ (Objects) ਦ ਪਵਆਪਖਆ ਕਰੋ।**

**ਉੁੱਤਰ: ਐਕਸਲ ਵਰਕਸ਼ ਟ ਪਵੁੱਚ ਕਈ ਤਰਹਾੀਂਦੇਆਬਜੈਕਟਸ ਦਾਖਲ ਕ ਤੇਜਾ ਸਕਦੇਹਨ। ਉਹਨਾੀਂਪਵੁੱਚੋਂਕੁਝ ਦ ਪਵਆਪਖਆ ਹੇਠਾੀਂਪਦੁੱਤ ਗਈ ਹੈ:**

- 1. <mark>ਰੋਅਜ਼ ਨੂੰ ਦਾਖਲ ਕਰਨਾ</mark>: ਵਰਕਸ਼ੀਟ ਵਿੱਚ ਸੈੱਲਾਂ ਦੀਆਂ ਲੇਟਵੀਆਂ ਲਾਈਨਾਂ ਨੂੰ ਰੋਅਜ਼ ਕਿਹਾ ਜਾਂਦਾ ਹੈ। ਅਸੀਂ ਸ਼ੀਟ ਵਿੱਚ ਆਸਾਨੀ ਨਾਲ ਨਵੀਆਂ ਰੋਅਜ਼ ਦਾਖਲ ਕਰ ਸਕਦੇ ਹਾਂ। ਨਵੀਂ ਰੋਅ ਦਾਖਲ ਕਰਨ ਲਈ Home ਟੈਬ ਰਿਬਨ ਤੋਂ Insert → "Insert sheet rows" ਉਪਰ ਕਲਿੱਕ
- 2. ਕਰੋ।<br>2. ਕਾਲਮ ਨੂੰ ਦਾਖਲ ਕਰਨਾ: ਵਰਕਸ਼ੀਟ ਵਿੱਚ ਸੈੱਲਾਂ ਦੀਆਂ ਖੜਵੀਆਂ ਲਾਈਨਾਂ ਨੂੰ ਕਾਲਮ ਕਿਹਾ ਜਾਂਦਾ ਹੈ। ਅਸੀਂ ਸ਼ੀਟ ਵਿੱਚ ਆਸਾਨੀ ਨਾਲ ਨਵਾਂ **ਕਾਲਮ ਦਾਖਲ ਕਰ ਸਕਦੇਹਾੀਂ। ਨਵਾੀਂ ਕਾਲਮ ਦਾਖਲ ਕਰਨ ਲਈ Home ਟੈਬ ਪਰਬਨ ਤੋਂInsert** → **"Insert sheet columns" ਉਿਰ**
- ੂ ਕਲਿੱਕ ਕਰੋ।<br>3. ਚਾਰਟ ਦਾਖਲ ਕਰਨਾ: ਡਾਟਾ ਨੂੰ ਗ੍ਰਾਫਿਕਲ ਰੂਪ ਵਿੱਚ ਦਰਸਾਉਣ ਲਈ ਚਾਰਟ ਦੀ ਵਰਤੋਂ ਕੀਤੀ ਜਾਂਦੀ ਹੈ। ਐਕਸਲ ਵਿੱਚ ਵੱਖ-ਵੱਖ ਤਰ੍ਹਾਂ ਦੇ ਚਾਰਟ ਆਸਾਨੀ ਨਾਲ ਬਣਾਏ ਜਾ ਸਕਦੇ ਹਨ, ਜਿਵੇਂ ਕਿ: ਬਾਰ, ਕਾਲਮ, ਪਾਈ, ਲਾਈਨ, ਏਰੀਆ, ਡੋਨਟ, ਸਕੈਟਰ, ਸਰਫੇਸ ਚਾਰਟ ਆਂਦਿ। **ਐਕਸਲ ਪਵੁੱਚ ਚਾਰਟ ਬਣਾਉਣ ਲਈ Insert ਟੈਬ ਦ ਵਰਤੋਂਕ ਤ ਜਾੀਂਦ ਹੈ।**

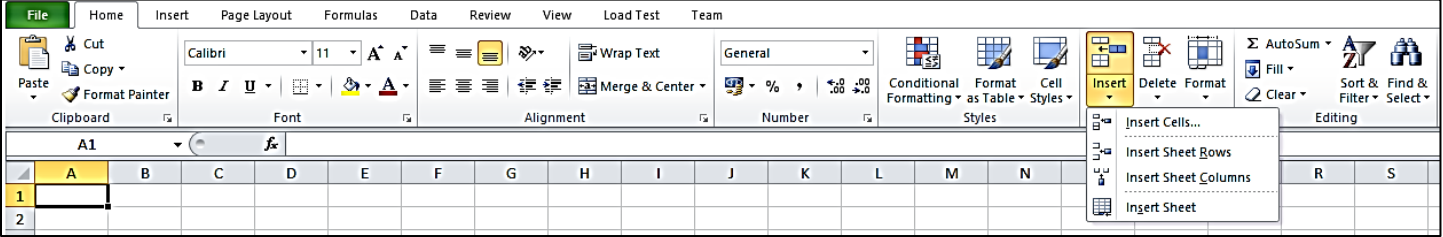

ਤਿਆਰ ਕਰਤਾ: ਵਿਕਾਸ ਕਾਂਸਲ (ਕੰਪਿਊਟਰ ਫੈਕਲਟੀ, ਐਸ.ਯੂ.ਐਸ. ਸ.ਸ.ਸ.ਸ.(ਕੰ), ਸਨਾਮ ਉਧਮ ਸਿੰਘ ਵਾਲਾ) ਪੇਜ਼ ਨੰ: 3 **(Please Visit http://cspunjab.nirmancampus.co.in for more computer science contents)**

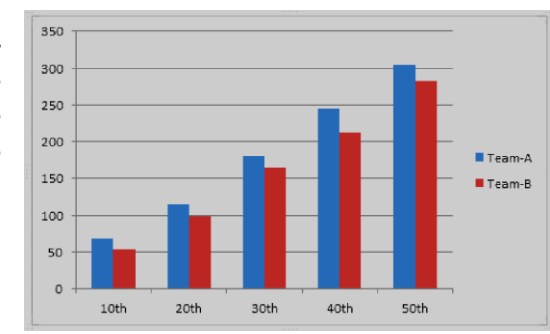

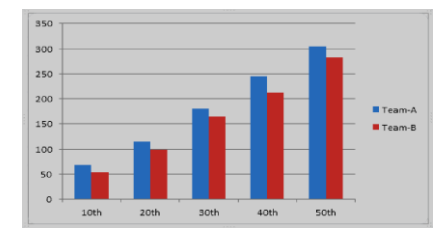